## **S-veebi lühijuhend aruannete koondajatele**

Juhul kui aruannete tegelikeks täitjateks on allasutused, saab aruande täitmise delegeerida neile. Selleks tuleb läbida alljärgnevad sammud.

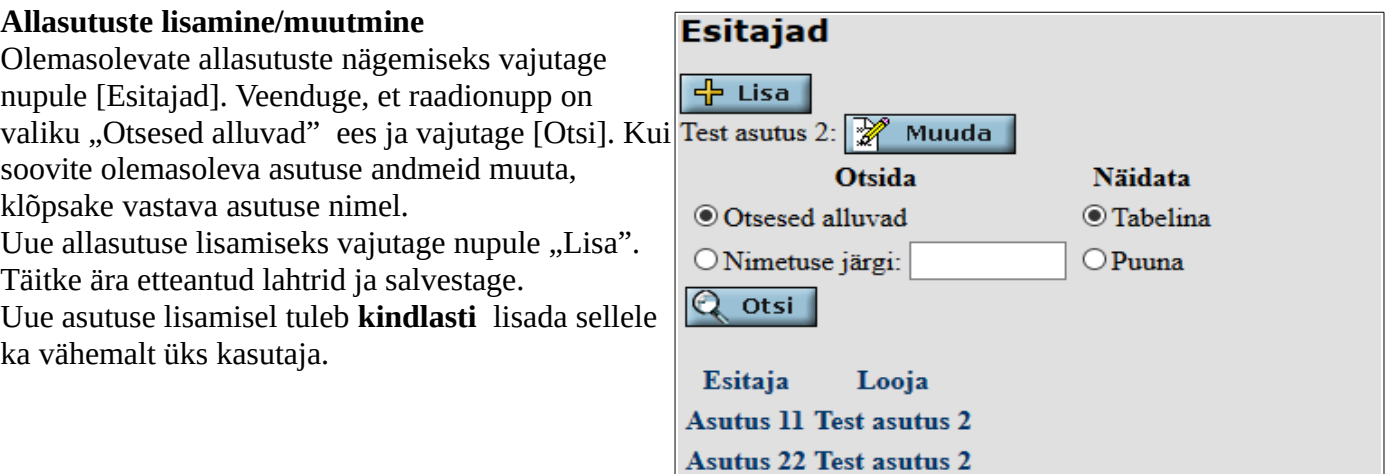

## **Kasutaja lisamine:**

Selleks tuleb asutuse andmete muutmise vaates, allservas, vajutada [Kasutajad]. Täita ära etteantud lahtrid (tärniga tähistatud on kohustuslikud) ja vajutada nupule salvesta.

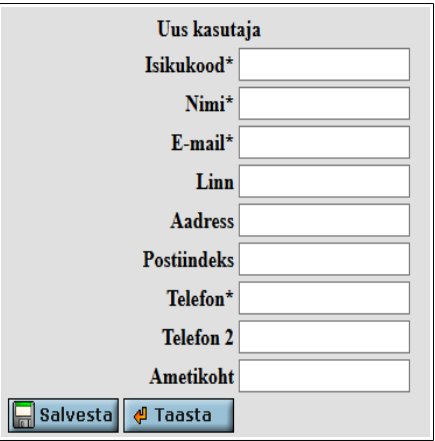

### **Aruannete kohustamine**

Asutusele tuleb kõik aruande kohustused lisada eraldi. Näiteks, kui allasutus täidab kolme erinevat aruannet, tuleb teda kohustada iga vastava aruande juures, läbides allolevad sammud.

Valida peamenüüst [Kohustused] ja vaadata aktiivseid kohustusi. Aruande kohustuse saamisel on aruanne sisestamisrežiimis:

## **Esitamiskohustused**

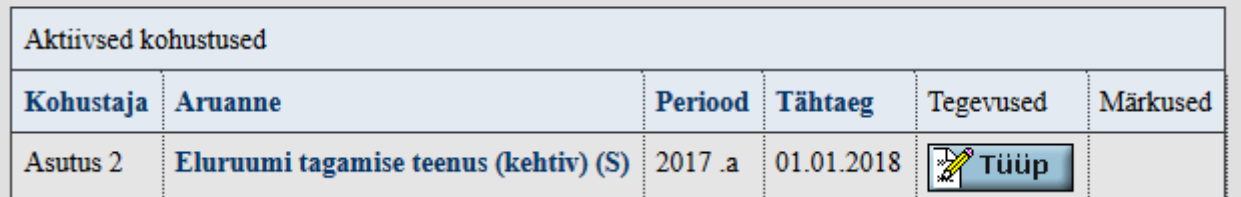

Sellele viitab aruande nimetuse järel olev (S)

Et aruannet saaks kohustada, tuleb muuta aruande tüüp koondamiseks. Selleks tuleb vajutada nupule "Tüüp" avanevas aknas valida "Koondamine" ja salvestada.

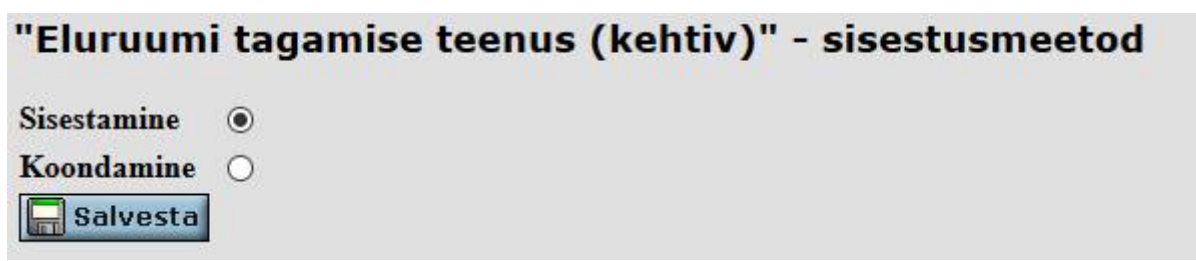

Kohustuste lisamiseks tuleb avada aruanne klõpsates selle nimel.

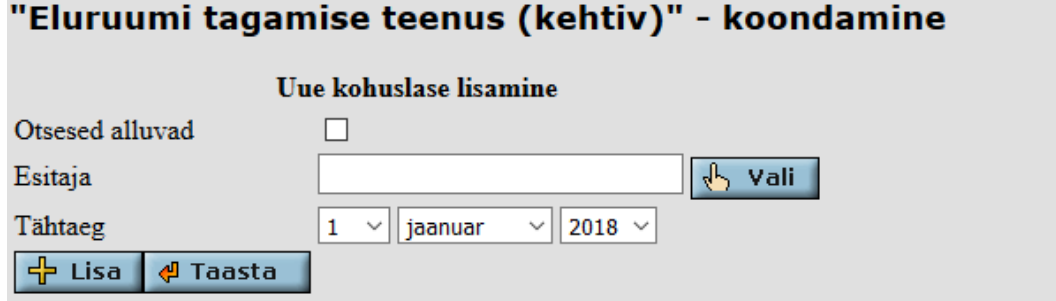

## **Aruandeid saab kohustada:**

1) Otsesed alluvad: kohustatakse kõik allasutused

2) Esitaja: konkreetne välja valitud allasutus

Kui sobiv valik on tehtud, tuleb valida tähtaeg ja vajutada nupule [Lisa]. Kui kogemata on läinud kohustus valele asutusele, siis on võimalik see kustutada asutuse järel oleva nupuga [Kustuta]. Kui Asutus on aruande juba kinnitanud, tuleb see kõigepealt tühistada. Aruande alt kohustuse kustutamine ei kustuta asutust, vajadusel saab selle kohustuse uuesti lisada.

### **Aruannete kontrollimine/kinnitamine**

Allasutuse aruande kontrollimiseks tuleb asutuse nimel klõpsata, et näha esitatud aruannet. Asutuse nimi muutub aktiivseks alles seejärel, kui allasutus on oma aruande kinnitanud. Kui kontrollimise käigus selgub, et aruannet on vaja parandada, tuleb vajutada nupule [Tühista] (Kirjutada selgitus, miks tühistatakse), seejärel muutub aruanne täitjale aktiivseks ja saab parandused sisse viia.

Kui kõik allasutused on aruande kinnitanud, on võimalik koostada ja kinnitada koondaruanne. Selleks tuleb vajutada nupule [Koosta koondaranne] ja seejärel [Kinnita]. Vastavad nupud tulevad nähtavale alles siis, kui **kõik** allasutused on aruande kinnitanud.

Kinnitatud aruanne viiakse automaatselt üle täidetud kohustuste tabelisse (peamenüüs valik [Kohustused], aktiivsete kohustuste järel).

Pärast kinnitamist on aruanne edastatud kohustajale ja rohkem midagi tegema ei pea.

# "Eluruumi tagamise teenus (kehtiv)" - koondamine

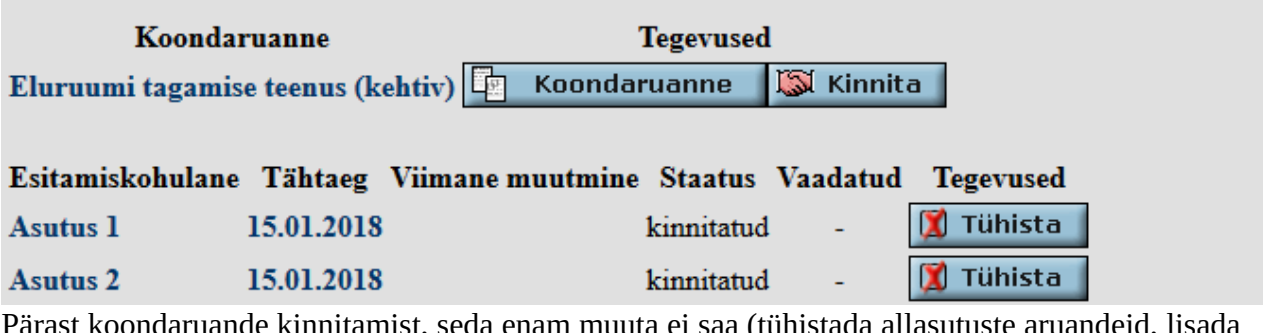

Pärast koondaruande kinnitamist, seda enam muuta ei saa (tühistada allasutuste aruandeid, lisada kohuslasi). Kui see osutub vajalikuks, peab taotlema aruande kinnituse tühistamist kõrgemalseisvalt instantsilt (see kes kohustas teid aruannet täitma)